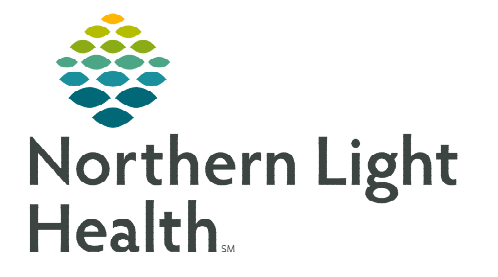

## **From the Office of Clinical Informatics Cerner Millennium Correcting MultiMedia Manager December 27, 2022**

**When an image is uploaded in error and needs to be moved, the correct workflow needs to be followed to ensure that the image isn't in the incorrect chart or location. The workflow described demonstrates how to export images and import them back into MultiMedia Manager.** 

## **Exporting Images**

- **STEP 1:** Navigate to PowerChart.
- **STEP 2:** Search for patient.
- **STEP 3:** Click to select patient from top portion of search window.
- **STEP 4:** Click to select the correct encounter from the bottom portion of search window and click OK.
- **STEP 5:** Select the appropriate relationship to enter the chart and click OK.
- **STEP 6:** Navigate to the **MultiMedia Manager** in the Menu.
- Person Photo <<All items shown>> : Menu Patient Care Images: RICOH RIMG0003.JPG **Provider View** RIMGOODS IPG **MAR Summary** RIMGOOD JPG RIMG0001.JPG **Medication List**  $+$  Add RIMG0001.JPG RIMG0001.JPG MultiMedia Manager RIMG0001.JPG RIMG0002.JPG Orders 72 Hours

**4 Gu** Network 4 | Client\ **ALL CS**  $\triangleright$  | Intel PerfLogs **Program Files**  $\triangleright$  | Program Files (x86)

- **STEP 7:** Locate and select the image to be moved.
- **NOTE: If you need to move multiple images you can select several at a time by selecting the first image and hold the Shift key and click the last image to select all or hold the Ctrl key and individually choose the images desired.**
- STEP 8: Select Export  $\frac{360 \text{ ft}}{100 \text{ ft}}$  in the top left.
- STEP 9: In the following screen navigate to Network, Client\, C\$, Users, select your username, select OneDrive – Northern Light Health, then Documents.
	- Name the file(s) and Save.

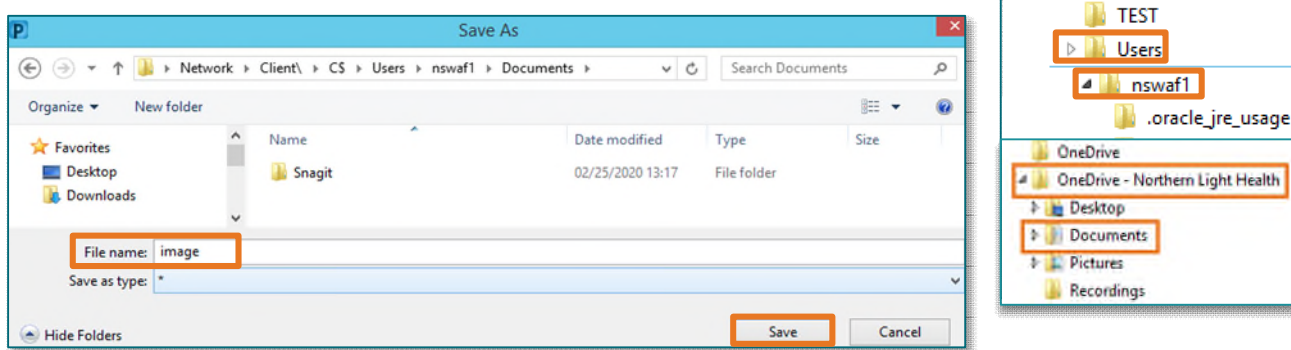

**STEP 10:** Select Inactivate  $\boxed{\textcircled{a}_{\text{Inactivate}}}$  in the top left to remove the selected image(s) you have exported.

## **From the Office of Clinical Informatics Correcting MultiMedia Manager December 27, 2022 Page 2 of 2**

## **Importing Images**

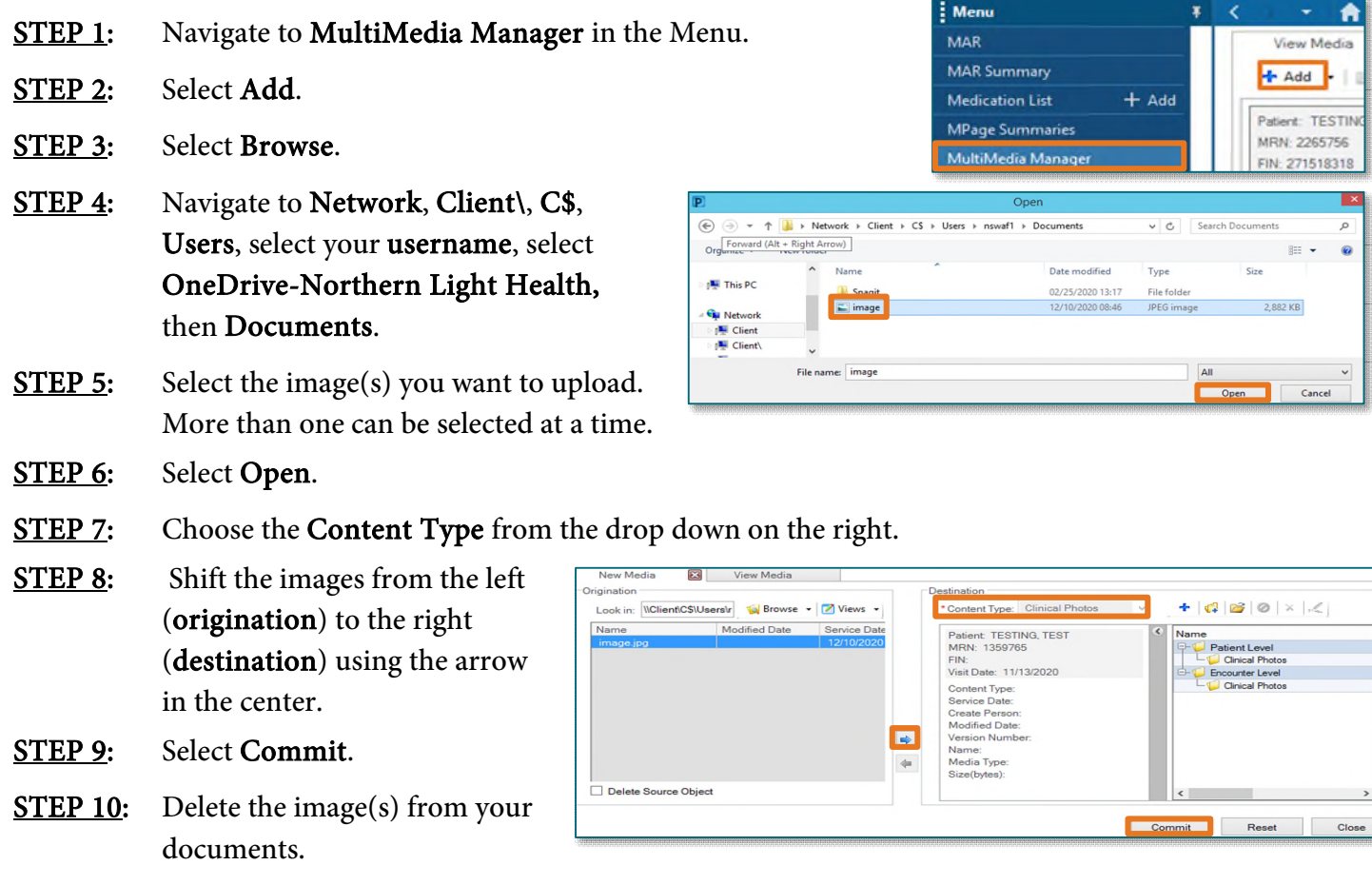

**NOTE: You can also move an image from one chart to another by following the instructions above. Be sure to search for the correct patient and encounter prior to importing the image.** 

**For questions regarding process and/or policies, please contact your unit's Clinical Educator or Clinical Informaticist. For any other questions please contact the Customer Support Center at: 207-973-7728 or 1-888-827-7728.**